## **Student BYOD - Olathe Public Schools**

### *Connecting a Personally-Oǁned Deǀice to the District's Wireless Netǁork*

Students may attach ONE personal electronic device to the Olathe Public Schools' wireless network using the instructions below. This process will need to be completed only once for the school year. If the device of choice changes during the school year, you would need to repeat these steps for that device.

The following pages of this guide will direct you in connecting to the Olathe Public Schools' WiFi. *Please refer to the appropriate section of this guide for your device type.*

> **If you need assistance, please consult with your teacher. Staff may contact the Help Desk for assistance.**

## **Apple IOS Instructions for Student BYOD (IPad, IPod, IPhone)**

- 1. While onsite at a District site, connect your device to the wireless network labeled "OPS233 Guest".
- 2. Open a web-browser on your selected device.
- 3. The browser should automatically be redirected to a web page titled:
- 4. "Welcome to Olathe Public Schools Wireless Network Access"
- 5. If this page is not displayed, click the browser's **Refresh** button, or attempt to browse to any website. Example: (http://www.kansascity.com)
- 6. Scroll down the page to the section titled "District Users".
- 7. The browser should display the Olathe District Wireless Access page.

Tap the LINK at the bottom of the page, under the heading District Users.

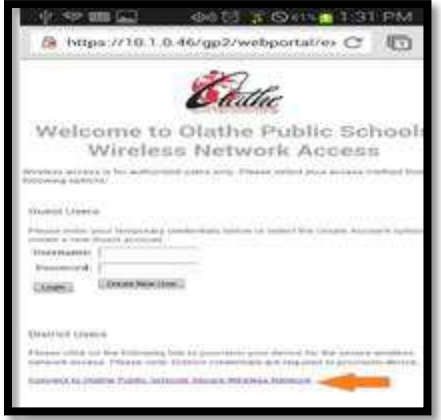

- 8. Accept and agree, then Tap > START.
- 9. Sign in using your OSD Username and password. (You do not need to put in your full email address)
- 10. Tap Install
- 11. Tap Install again
- 12. If you have a lock screen enter your 4 digit pin
- 13. Enter your OSD password tap next
- 14. Tap Done
- 15. Tap your Home button
- 16. Tap Settings
- 17. Tap Wifi

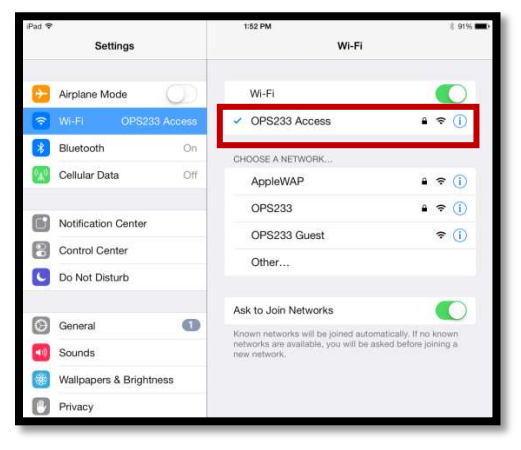

- 18. Tap the blue icon next to OPS233Guest and select "Forget Network."
- 19. Make sure you Select OPS233Access
- 20. Test your WiFi connection it should be working!

# **Windows (XP, 7 or 8) Instructions for Student BYOD**

- 1. While onsite at a District site, *connect your device* to the wireless network labeled ͞**OPS233 Guest**͟.
- 2. Open a web-browser on your selected device.
- 3. The browser should automatically be redirected to a web page titled:
- 4. **͞Welcome to Olathe Public Schools Wireless Network Access͟**
- 5. If this page is not displayed, click the browser's **Refresh** button, or attempt to browse to any website.

### *Example: [\(http://www.kansascity.com\)](http://www.kansascity.com/)*

- 6. Scroll down the page to the section titled "**District Users**".
- 7. The browser should display the Olathe District Wireless Access page.
- **Tap** the **LINK** at the bottom of the page, under the heading **District Users.**

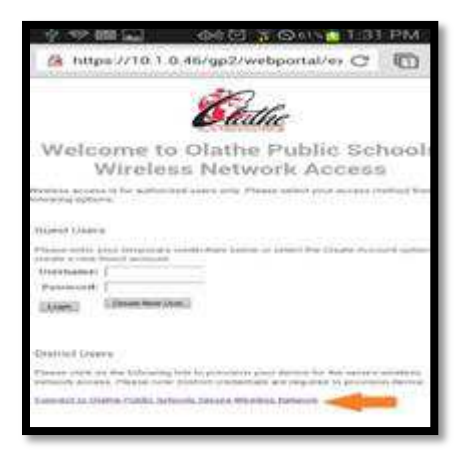

- 8. Accept and agree, then **Tap > START**.
- 9. Click on "Run Application"
- 10. Click on "NetworkWizardLoader.exe"
- 11. Click Run.
- 12. Wait and click run again.
- 13. Smart pass page should load. (This could take several minutes.)
- 14. Enter your OSD Username and password. (You do not have to enter your email address.)
- 15. After a few minutes the computer should connect and show successful.

# **Android Instructions for Student BYOD**

*All android phones are different and may not look exactly like the graphics shown below.*

1. **Tap** the S**ettings** icon.

*(There are multiple ways to get to Settings.)* 

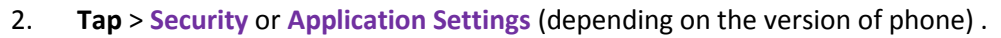

3. Find ͞**Unknown sources**͟ and **Tap** to check the box.

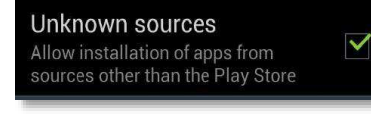

- 4. **Tap** > **BACK** button on your phone. **Tap > Wi-Fi Settings**.
- 5. Select the **OPS233 Guest** wireless network. *(No password is needed.)*
- 6. Exit out of Settings.
- 7. Open an Internet browser on your phone.
- 8. As the browser opens, if a warning appears, **Tap > Continue** or **Proceed**. *(If this option does not come up, enter a URL you know, like Yahoo.com)*

#### *Some phones also might display this screen*

*Press Cancel to proceed.*

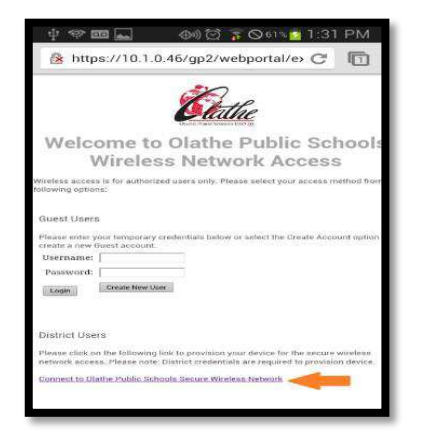

The browser should display the Olathe District Wireless Access page.

**Tap** the **LINK** at the bottom of the page, under the heading **District Users.**

- 9. Accept and agree, then **Tap > START**.
- 10. **Tap** the dropdown box beside Google Play and select > **Direct Download**.
- 11. **Tap > Install**.
- 12. After the download completes, **TAP** it to *install the application*.
- 13. **Tap > Install** and > **Done**.

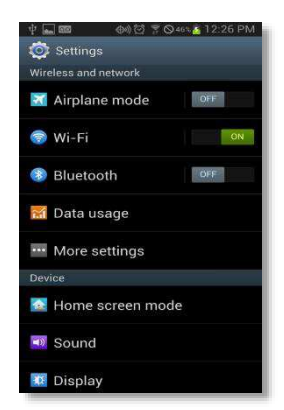

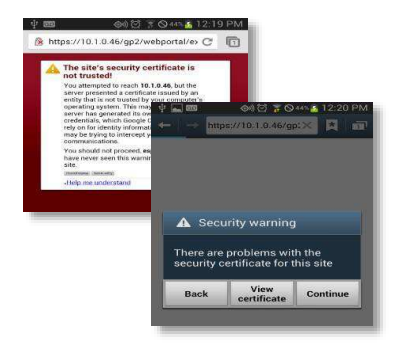

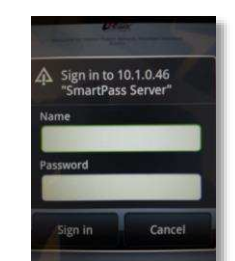

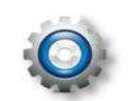

14. Open an Internet browser. **Tap** the link to "walk through" the configuration of your Android device. The download will happen automatically.

**Tap** the home button on your phone to return to the main screen.

- 15. Open the **applications menu** on your phone.
- 16. **Tap** to open the **SmartPassConnect** app.

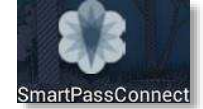

17. Enter your username and password as if you were logging into your District computer.

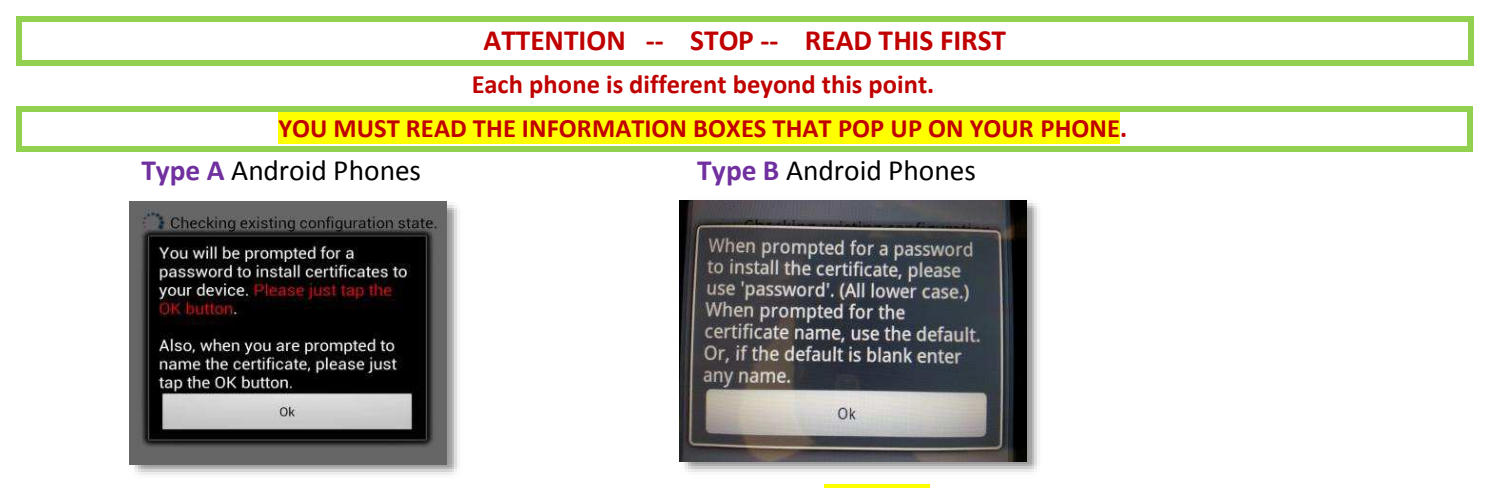

18. **Tap** > **Continue/OK** and *read* the message on your phone. **\*\*NOTE:** Android devices must have a screen lock on the phone. During this process you will be asked to create a screen lock (pattern, pin or password). If you choose NOT to do this you will **NOT BE** CONNECTED to WiFi.

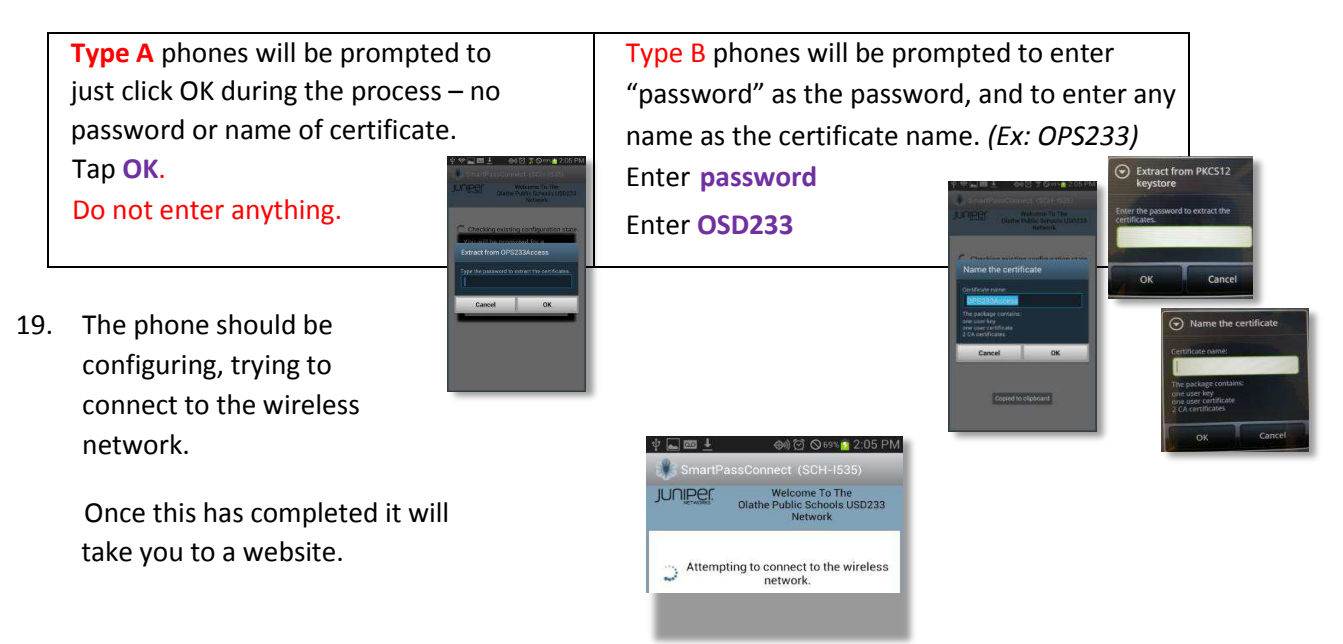

20. Verify, in **Wi-Fi Settings**, the device is connected to *OPS233 Access***,** and **NOT** *OPS233 Guest*. As long as Wi-Fi is turned ON, the device will connect to Wi-Fi in any OPS building.